## Education

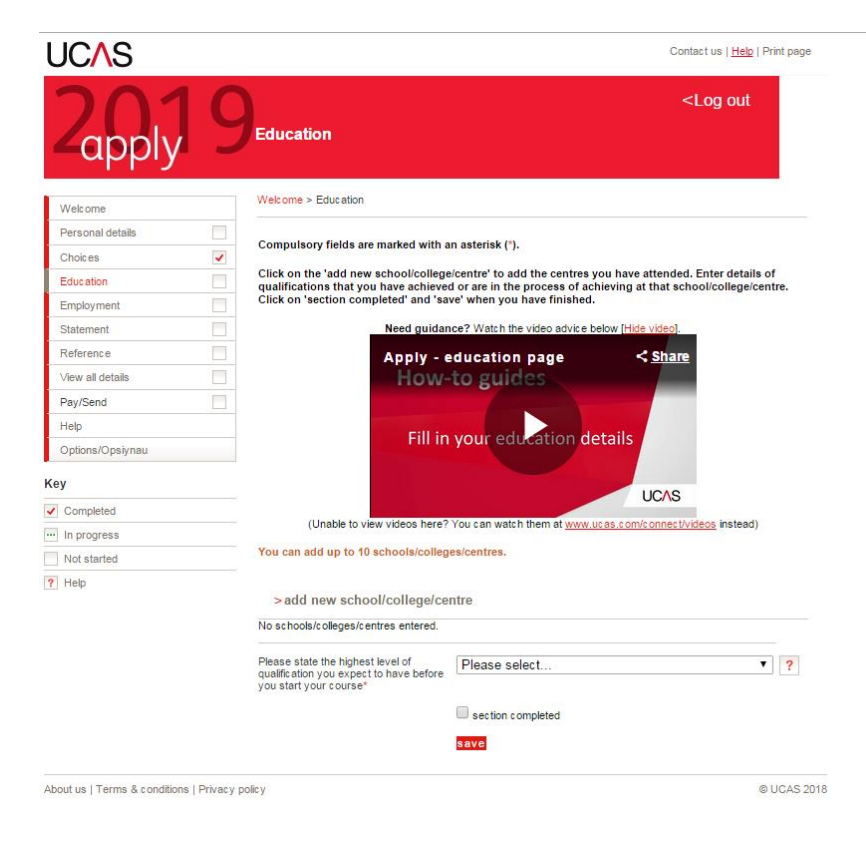

Under the Education section, click 'Add new school/college/centre '

It will take you to a new screen and you can input the country you studied at and the list of schools/colleges in that country will appear. Click the correct institution and then click save. You will first need to input your achieved qualifications prior to starting the IFY, which would likely be your qualifications from your country.

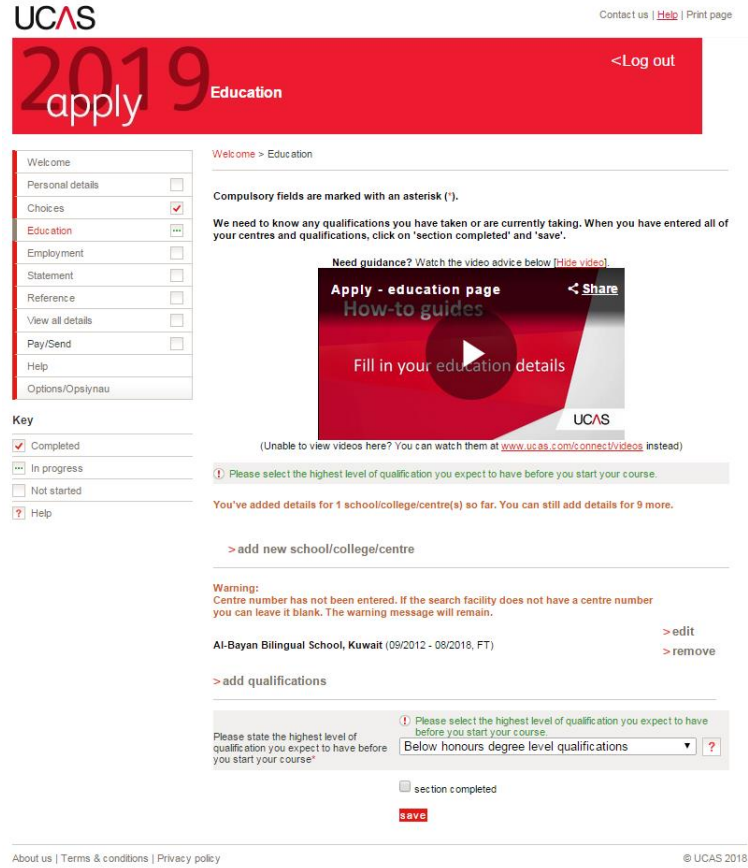

Once you have saved that, the application will come back to the 'Education ' screen and the information you have input will be visible. Under the school/college that you have input, you will need to click 'add qualifications ' .

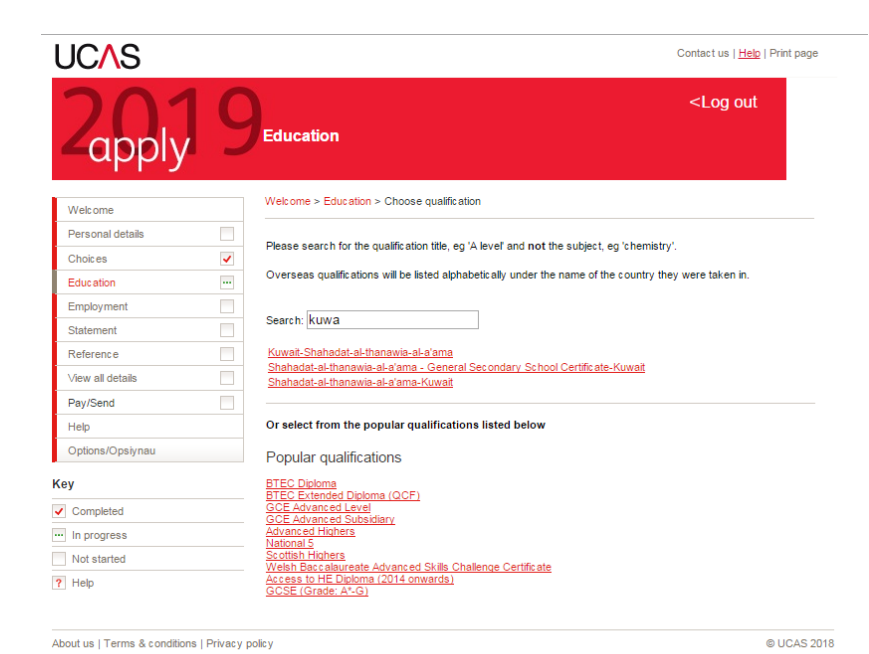

You will then come to this screen. To search for overseas qualifications, use the search box to search for your country and then click the correct qualification.

You can also use the search box to find qualifications such as GCSEs/IGCSEs and A-Levels.

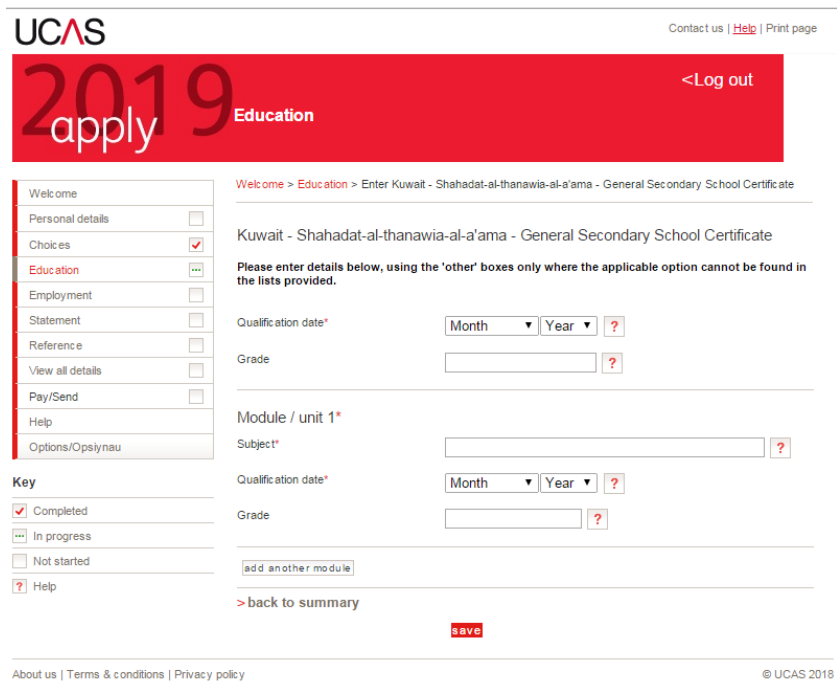

Once you've selected the qualification, you will come to this screen. You will need to input the date you received the qualification and the grade achieved.

You will also need to list the modules – it's best to list the science modules you have taken in your final year. Once all of this has been input, click 'save'.

Once you have saved that, you will go back to education screen. Once there, click 'Add new school/college.

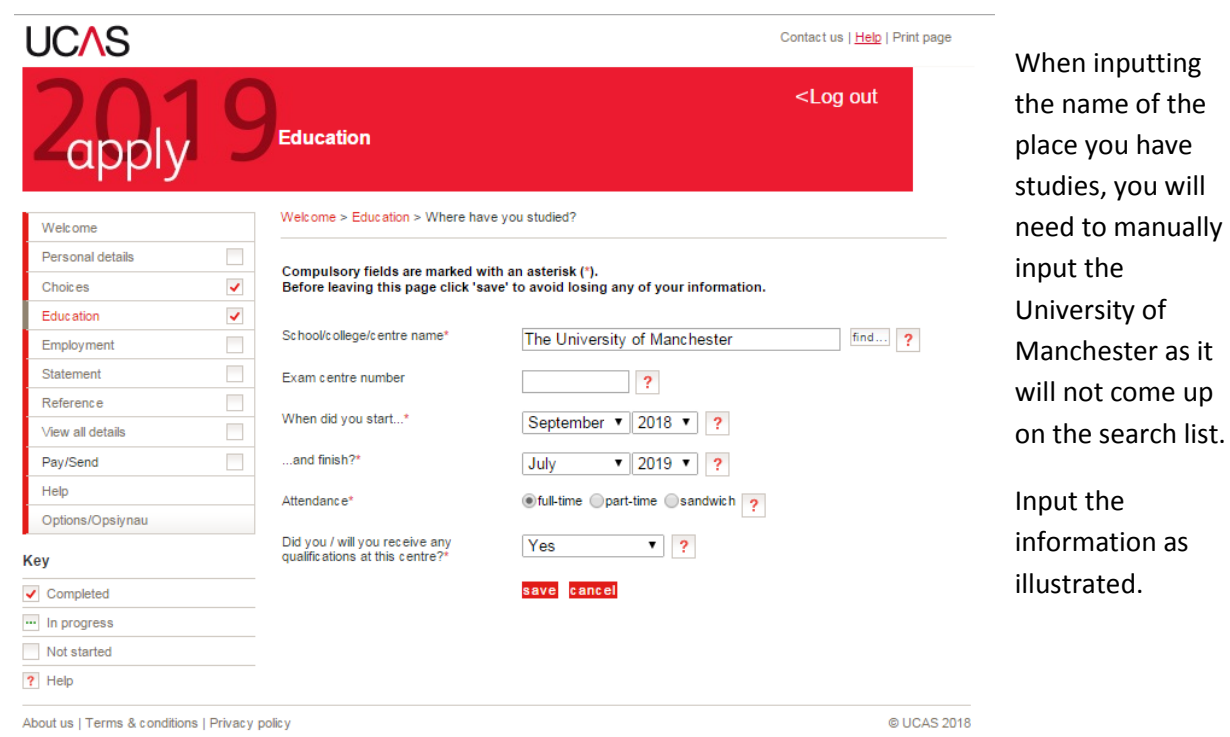

Once saved, you'll go back to the education screen. You will again need to click 'Add qualification'. In the search box, search for Foundation Year and then click the Foundation year option

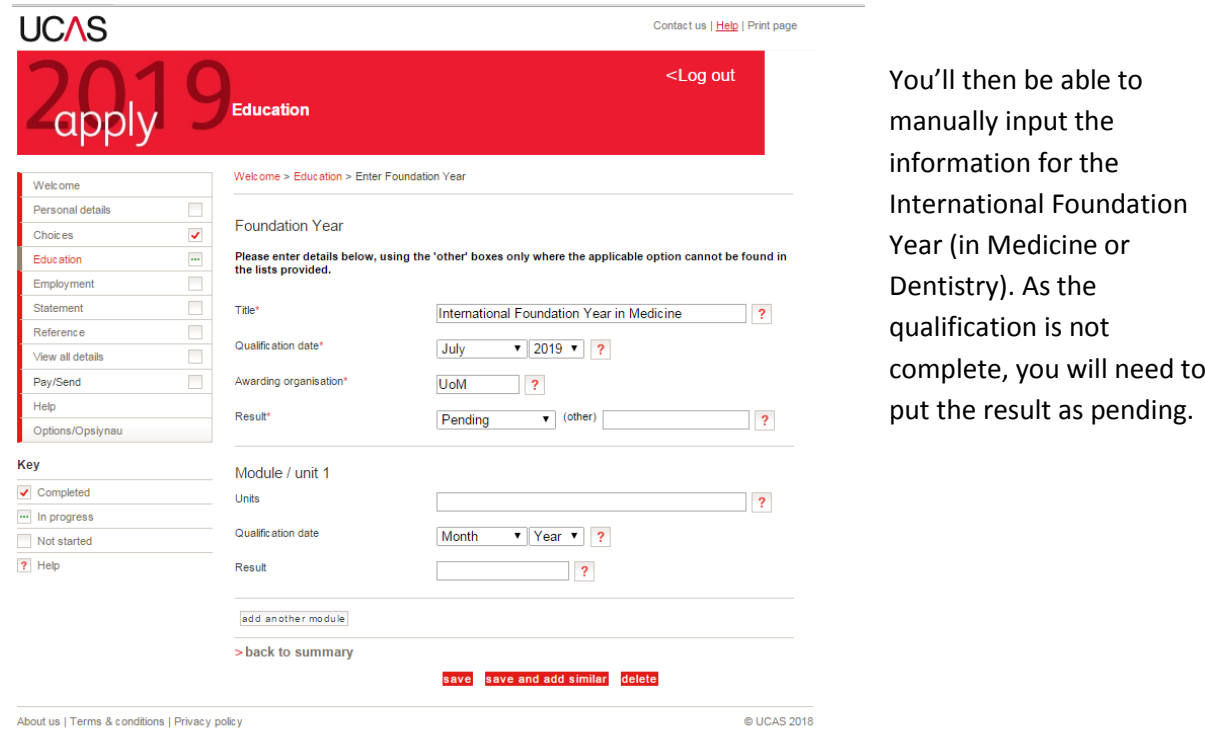

Once you have saved that, you will go back to the 'Education' screen that will look as follows.

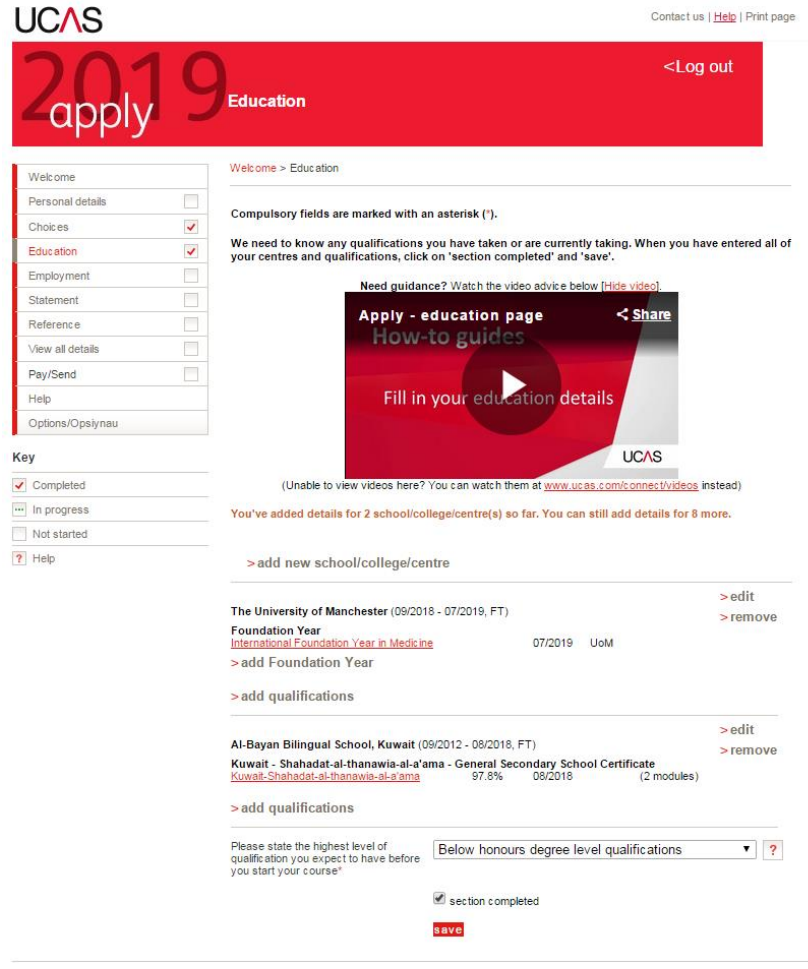

Before marking this section as complete, you will need to state the highest level of qualification which will be 'Below honours degree level qualifications'.

Once this has been entered, and you have listed all of your qualifications, both achieved and pending, including the English Language qualification if it is pending, you can mark the section as complete and then click 'save'.

The left hand side of the screen has a list of all the things you are required to complete before you can submit your application. Each of these will have to have a red tick in the box before you can submit your application.